$\text{PEMIUM}^{\text{B}}$ P6I440EX/ATX Excellent 1

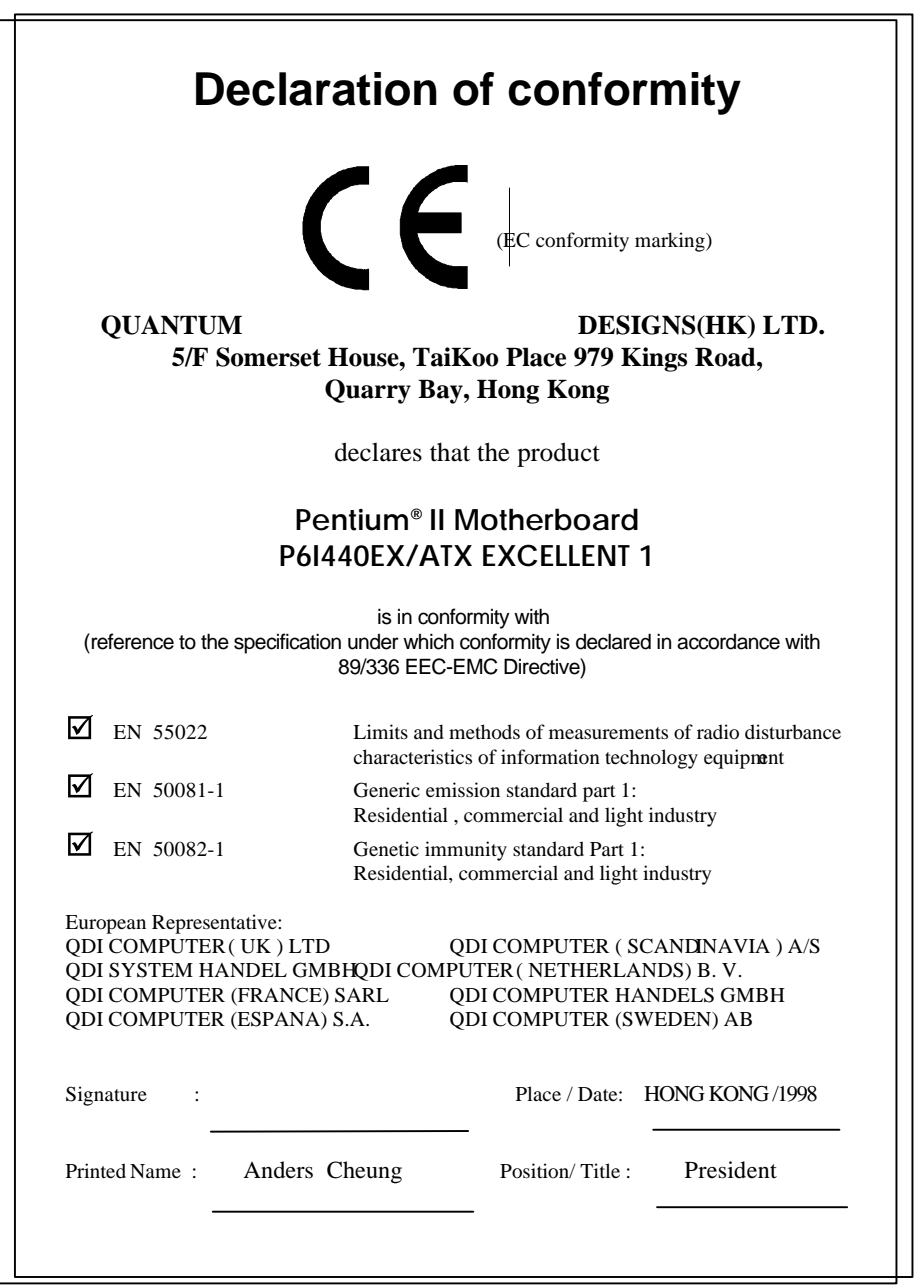

# **Declaration of conformity**

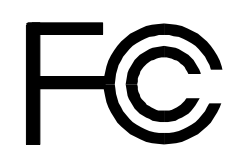

Trade Name: QDI Computer (U.S.A.) Inc. Model Name: P6I440EX/ATX EXCELLENT 1 Responsible Party:  $ODI$  Computer ( U. S. A.) Inc. Address: 41456 Christy Street Fremont, CA 94538 Telephone: (510) 668-4933 Facsimile: (510) 668-4966

Equipment Classification: FCC Class B Subassembly

Type of Product: PCI Pentium Motherboard **Manufacturer**: **Quantum Designs (HK) Inc.** Address: 5/F, Somerset House, TaiKoo Place 979 Kings Road, Quarry Bay, HONG KONG

Supplementary Information:

This device complies with Part 15 of the FCC Rules. Operation is subject to the following two conditions : (1) this device may not cause harmful interference, and (2) this device must accept any interference received, including interference that may cause undesired operation.

Signature : Date : 1998

## **Notice**

The information in this document is subject to change in order to improve reliability, design, or function without prior notice and does not represent a commitment on the part of this company. In no event will we be liable for direct, indirect, special, incidental, or consequential damages arising out of the use or the possibility of such damages.

All trademarks are the property of their respective owners.

If you need any further information, please visit our web-site: "www.qdigrp.com".

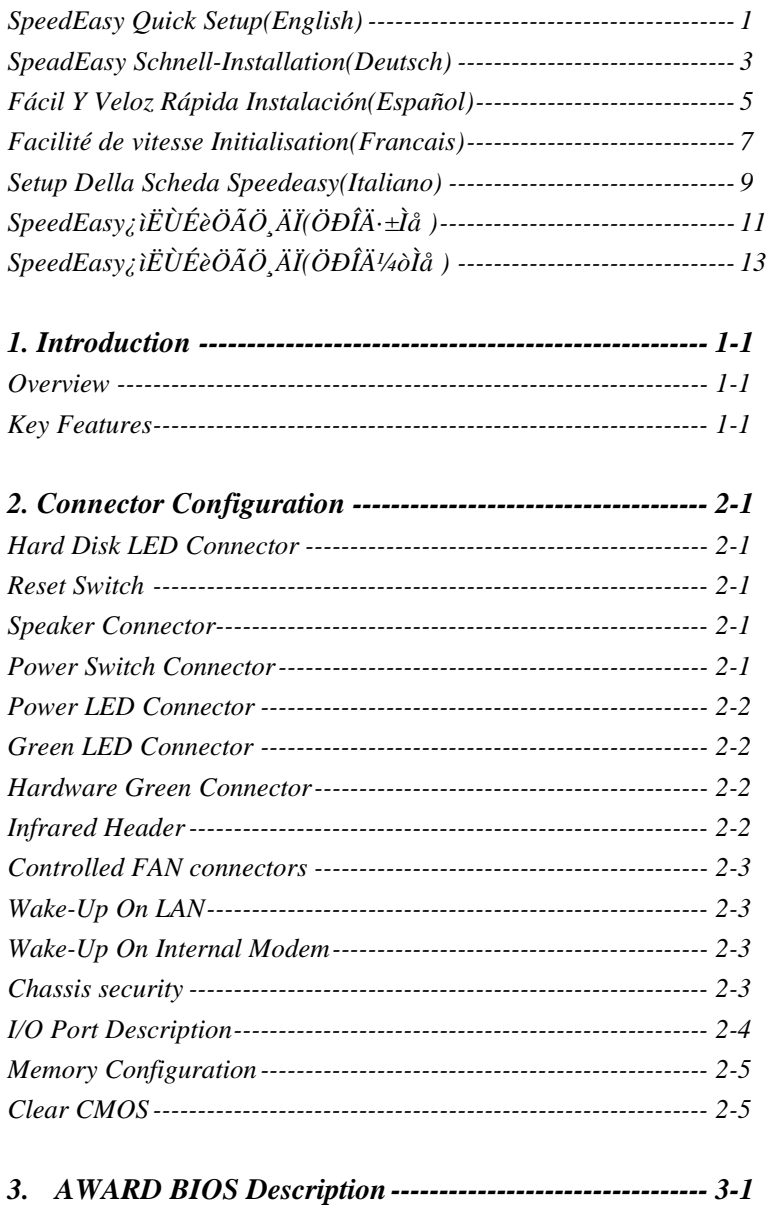

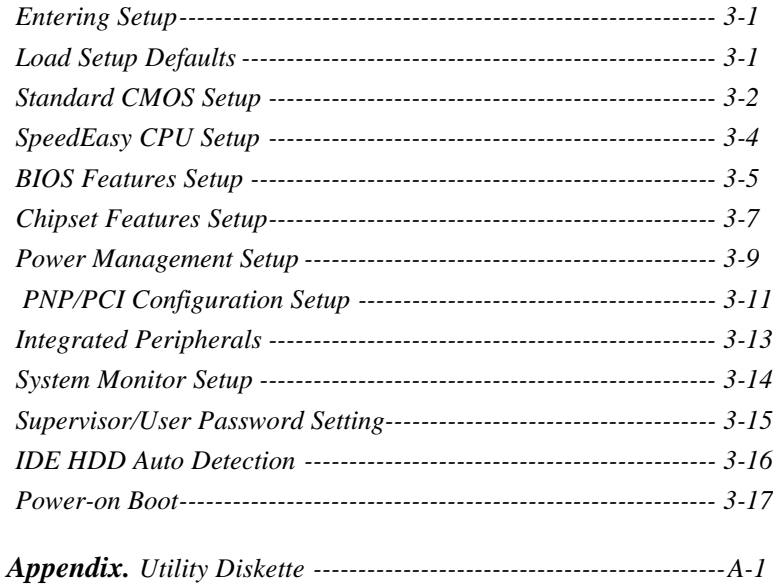

# **SpeedEasy Quick Setup**

## **Procedures :**

- 1. Correctly insert the Pentium® II Processor.
- 2. Plug in other configurations and restore the system.
- 3. Press the <Del> key and switch on power to the system to enter BIOS Setup.
- 4. Enter "SpeedEasy CPU SETUP" menu to set up the CPU speed.

## **Note: If you do not set the CPU speed, your system will run at the**  $\text{default setting } (200\text{MH}_\text{Z}\text{ for Pentium}^{\circledast}\text{II}).$

5. Save and exit BIOS Setup, your system will now boot successfully

**SpeedEasy CPU Setup Menu**

Select <SpeedEasy CPU SETUP> item from the main menu and enter the submenu:

| ROM PCI/ISA BIOS (2A69JQ1H)<br>SpeedEasy CPU SETUP<br><b>ODI</b> Innovative Technology |                                               |                  |                                                                                   |
|----------------------------------------------------------------------------------------|-----------------------------------------------|------------------|-----------------------------------------------------------------------------------|
| <b>CPU</b> Model<br>Speed Mode<br>CPU Speed                                            | : $Pentium(R)II$<br>: $SpeedEasy$<br>: 233MHz |                  | Warning: Be sure your selection<br>is right .CPU over speed will<br>be dangerous! |
|                                                                                        |                                               | ESC:Ouit<br>Item | $\uparrow \downarrow \rightarrow \leftarrow$ Select                               |
|                                                                                        |                                               | F1: Help         | $PU/PD/+/-$ : Modify<br>$(Shift) F2 \cdot Color$                                  |

*Figure -1 SpeedEasy CPU Setup Menu*

BIOS provides you with a set of basic values for your Pentium II selection instead of the jumper setting. You can manually select Pentium II processor speed on the "SpeedEasy CPU SETUP" menu screen.

# **Warning:**

**Do not set CPU frequency higher than its working frequency. If you do, we will not be responsible for any damage caused.**

# **Schnell-Installation durch SpeadEasy**

## **Vorgehensweise der Installation:**

- 1. Legen Sie die Pentium® II im Slot 1 mit Hilfe der mitgelieferten Halterung.
- 2. Vervollständigen Sie das System mit den weiteren erforderlichen Computerkomponenten

3. Drücken Sie die "Taste < Entf > und schalten Sie das System an um in das BIOS-setup zu gelangen.

4. Steigen Sie in das Menü "SpeedEasy CPU SETUP" ein, um die Geschwindigkeit einzustellen.

#### *ACHTUNG: Falls Sie die Taktfrequenz der CPU nicht setzen , arbeitet lhr System mit den Standardwerten für die CPU. Bei der Pentium® II sind das 200MHz.*

5. Speichern Sie die Einstellungen und verlassen Sie das BIOS, um die zuvor eingestellte Taktfrequenz zu aktivieren.

**PEUTSCH** 

## **SpeedEasy CPU Installationsmenü**

Wáhlen Sie < SpeedEasy CPU SETTING> aus dem Hauptmenu und öffnen Sie das untergeordnete Menü

| ROM PCI/ISA BIOS (2A69JO1H)<br>SpeedEasy CPU SETUP<br><b>ODI</b> Innovative Technology |                                               |                  |                                                                                   |
|----------------------------------------------------------------------------------------|-----------------------------------------------|------------------|-----------------------------------------------------------------------------------|
| CPU Model<br>Speed Mode<br>CPU Speed                                                   | : $Pentium(R)II$<br>: $SpeedEasy$<br>: 233MHz |                  | Warning: Be sure your selection<br>is right .CPU over speed will<br>be dangerous! |
|                                                                                        |                                               | ESC:Ouit<br>Item | $\uparrow \downarrow \rightarrow \leftarrow$ Select                               |
|                                                                                        |                                               | F1: Help         | $PU/PD/+/-$ : Modify<br>$(Shift) F2 \cdot Color$                                  |

*Abb.1 SpeedEasy CPU Installationsmenü*

Das BIOS stellt lhnen eine Reihe von Grundeinstellungen fur lhren Pentium® II zur Verfügung, anstelle von "Jumper Setting". Sie können manuell die Geschwindigkeit der Pentium® II innerhalb des "SpeedEasy CPU SETUP" einstellen.

## **Warnung:**

**Bitte setzen Sie die Taktfrequenz der CPU nicht höher als die tatsächliche freigegebene Taktfrequenz, ansonten kann QDI für rechtliche Anspruche nicht herangezogen werden.**

# **SpeedEasy Instalación rápida**

## **Procedimiento:**

1. Introduzca correctamente el Pentium®II.

2. Finalize el proceso de ensamblaje de su equipo.

3. Presione la tecla <Supr> y encienda el sistema, paraentrar en BIOS.

4. Entre al menu "SpeedEasy CPU SETUP" para establecer la velocidad de su CPU.

**Nota: Si no establece la velocidad del CPU, su sistema funcionará a la velocidad minima por defecto (200MH<sup>z</sup> para Pentium®II)**

5. Salve y salga de BIOS, luego su sistema arrancará a la velocidad por Ud. seleccionada.

## **Menu del SpeedEasy CPU**

Seleccione el item <SpeedEasy CPU SETUP> desde el menuprincipal, y entre en el submenu:

| ROM PCI/ISA BIOS (2A69JQ1H)<br>SpeedEasy CPU SETUP<br><b>ODI</b> Innovative Technology |                                             |                                                                                    |  |
|----------------------------------------------------------------------------------------|---------------------------------------------|------------------------------------------------------------------------------------|--|
| CPU Model<br>Speed Mode<br>CPU Speed                                                   | : $Pentium(R)II$<br>: SpeedEasy<br>: 233MHz | Warning: Be sure your selection<br>is right .CPU over speed will<br>be dangerous!  |  |
|                                                                                        |                                             | $\uparrow \overline{\downarrow} \rightarrow \leftarrow$ Select<br>ESC:Ouit<br>Item |  |
|                                                                                        |                                             | $PU/PD/+/-$ : Modify<br>F1: Help<br>$(Shift) F2 \cdot Color$                       |  |

*Figura-1 Menu del CPU SpeedEasy*

BIOS le proporcionará unos valores básicos para la elección de su Pentium®II, en vez de tener que configurar jumpers. Ud. puede seleccionar manulmente la velocidad de Pentium®II en el menu "SpeedEasy CPU SETUP".

## **Aviso**

**NO es recommendable selecclonar una frecuencia de trabajo superìor a la cual esta diseñada su CPU. De otra manera, no seremos responsables de los daños que esto pudiera ocasionar.**

# **Facilité de vitesse Initialisation**

Procédure:

- 1. Insérez le Pentium® II correctement.
- 2. Connectez les autres configurations et restaurez le système.
- 3. Appuyez sur la touche <Del> et mettez le système sous tension pour entrer dans l'initialisation BIOS.
- 4. Entrez le menu "SpeedEasy CPU SETUP" (=initialisation de la facilié de vitesse dans l'unité centrale) pour déterminer la vitesse de l'unite centrale.
- **Note: Si vous ne déterminez pas la vitesse de votre unité centrale, votre système fonctionnera par défaut (200MHz pour Pentium ® II).**
- 5. Sauvegardez et sortez de la position BIOS. Le système pourra alors démarrer avec le succès auquel vous vous attendez.

## **Menu d'initialisation de "SpeedEasy" dans l'unité centrale.**

Sélectionnez la rubrique <SpeedEasy CPU SETUP> dans le menu principal et entrez le sous-menu:

| ROM PCI/ISA BIOS (2A69JO1H)<br>SpeedEasy CPU SETUP<br><b>ODI</b> Innovative Technology |                                                      |                                                                                   |                                                     |
|----------------------------------------------------------------------------------------|------------------------------------------------------|-----------------------------------------------------------------------------------|-----------------------------------------------------|
| <b>CPU</b> Model<br>Speed Mode<br>CPU Speed                                            | $\therefore$ Pentium(R)II<br>: SpeedEasy<br>: 233MHz | Warning: Be sure your selection<br>is right .CPU over speed will<br>be dangerous! |                                                     |
|                                                                                        |                                                      | ESC:Ouit<br>Item                                                                  | $\uparrow \downarrow \rightarrow \leftarrow$ Select |
|                                                                                        |                                                      | F1: Help                                                                          | $PU/PD/+/-: Modify$<br>$(Shif) F2 \cdot Color$      |

*Figure-1 Menu d'initialisation de "SpeedEasy" dans l'unité centrale*

BIOS fournira un jeu de valeurs de base pour votre sélection de Pentium ®II au lieu de positions cavaliers. Vous pouvez sélectionner manuellement la vitesse de Pentium® II dans l'affichage du menu "SpeedEasy CPU SETUP".

## **Avertissement:**

**en résulteraient.**

**Ne vous laissez pas aller à installer une fréquence à l'unité centrale supérieure à sa fréquence de travail. Sinon nous déclinerons toutes responsabilités en ce qui concerne les dégâts qui**

# **SETUP DELLA SCHEDA SPEEDEASY**

## **Procedura di installazione:**

- 1. Inserite il microprocessore Pentium®II come da istruzioni.
- 2. Modificate la configurazione del computer e ripristinate il sistema.
- 3. Premete il tasto <Del> e accendete il computer per entrare nel setup BIOS.
- 4. Entrate nel menu "SpeedEasy CPU\* SETUP" per regolare la velocià del microprocessore.

## **Nota: se non regolate la velocità del microprocessore, il sistema funzionerà con le regolazioni standard (200MHz per il Pentium® II).**

5. Salvate e uscite dal Setup BIOS, e fate ripartire il computer.

\*CPU= microprocessore

Menu del Setup del Microprocessore SpeedEasy

Selezionare <SpeedEasy CPU SETUP> dal menu principale ed entrare nel seguente sottomenu:

| ROM PCI/ISA BIOS (2A69JO1H)<br>SpeedEasy CPU SETUP<br><b>QDI</b> Innovative Technology |                                             |                                                                                   |  |
|----------------------------------------------------------------------------------------|---------------------------------------------|-----------------------------------------------------------------------------------|--|
| <b>CPU</b> Model<br>Speed Mode<br>CPU Speed                                            | : $Pentium(R)II$<br>: SpeedEasy<br>: 233MHz | Warning: Be sure your selection<br>is right .CPU over speed will<br>be dangerous! |  |
|                                                                                        |                                             | $\uparrow \downarrow \rightarrow \leftarrow$ Select<br>ESC:Ouit<br>Item           |  |
|                                                                                        |                                             | $PU/PD/+/-$ : Modify<br>F1: Help<br>$(Shift) F2 \cdot Color$                      |  |

*Figure -1 Menu del Setup del Microprocessore SpeedEasy*

I1 sistema BIOS Vi fornirà una serie di valori base per la selezione del microprocessore Pentium®II al posto della regolazione jumper (dell'accoppiamento). Potete selezionare manualmente la veloci $\hat{a}$  del Pentium® II sulla schermata "SpeedEasy CPU SETUP".

## **Avvertenza:**

**non dovete regolare la frequenza del microprocessore più alta di quella predisposta, altrimenti la casa produttrice non si farà carico di eventuali danni al micorprocessore.**

# SpeedEasy ¿ìËÙÉèÖÃÖ ÄÏ

# <sup>3</sup>Hot<sup>o</sup>

 $1$ <sub>i</sub> $\mathcal{E}$ ÕýÈ·µØ<sup>2</sup>åÈë Pentium® II<sub>i</sub>£

 $2j$ g<sup>2</sup>å Eë Æä Eû Åä Ö Ã £¬ $\times$ é $\times$ °<sup>3</sup>É Íê Õ û µ Ä Î g »ú Ï µ Í<sup>3</sup>j £

 $3$ <sub>ι</sub> ¢<sub>ε</sub><sup>a</sup> ÆôÏμÍ<sup>3</sup>μςÔ´ £¬<sup>2</sup>¢ÇÒ°´ <Del> ¼ü£¬½øÈë BIOS Éè¶` <sub>i</sub> £

4j¢½øÈë "SpeedEasy CPU SETUP" <sup>2</sup>Eµ¥£¬ÒÔµ<sup>\_1</sup>⁄2ÚÖĐÑë<sup>^</sup>|ÀíÆ-µÄËÙ¶È<sub>i</sub>£

# ×¢Ò⣰Èô<sup>2</sup>»µ÷½ÚÖĐÑë<sup>^</sup>¦ÀíÆ÷µÄËÙ¶È£¬ÏµÍ<sup>31</sup>⁄2«ÒÔÔ¤ÖÃÉè¶ "µÄËٶȽøÐУ"Pentium® II Ϊ 200  $\tilde{O} \times ^{\circ} \tilde{O}_1$ <sup>3</sup>i£

5 | g' æ ´ gááÍË<sup>3</sup>öBIOSÉè¶`` | £Äãµ ÄϵÍ<sup>31</sup>/2«<sup>°</sup> ´ÕÕÄãµ ÄÉè¶`'<sup>3</sup>É<sup>1</sup>¦Æô¶<sup>-</sup> | £

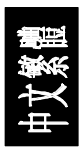

# SpeedEasy ÖĐÑë 'AíÆ÷Éè¶ TiÄ;µ¥

'ÓÖ-ÏîÄ<sub>i</sub>μ¥ÖĐÑ<sub>i</sub>Ôñ<SpeedEasy CPU SETUP>ÏîÄ<sub>i</sub>£¬È»áá½øÈë Î<sup>2</sup>Ëμ¥£°

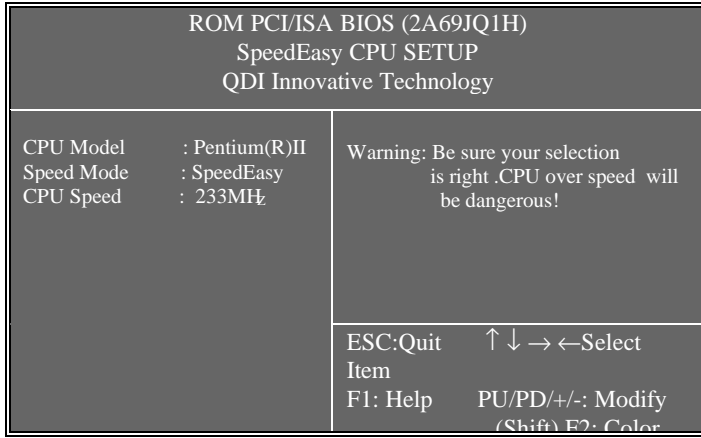

Í<sup>1</sup>/4£-1 SpeedEasy ÖĐÑë '|ÀíÆ÷Éè¶' <sup>2</sup>˵¥

BIOS Î<sup>ª</sup>ÄãµÄ Pentium® II Ìá<sup>1</sup>©Ò»×é»ù±¾Ñ¡Ï OO´úlæ´« $\vec{I}^3\mu\vec{A}$ løl $\vec{B}$   $\vec{A}$ ± (Jumper)  $\cdot\frac{1}{2}$ £1/2£¬´Ó¶øÊ<sup>1</sup>Ä $\tilde{a}_i$ ÉOÔÔÚ (SpeedEasy CPU SETUP)<sup>2</sup>˵¥ ÉÏ£¬×ÔĐĐÑ¡Ôñ Pentium® II µÄËÙ¶È¡£

 $\bullet^*$  3/4<sup>-</sup> æ£<sup>o</sup>

CëÎð½«ÖĐÑë 'ÀíÆ÷µÄƵÂʵ÷½ÚÖÁ ßì¶ÆäÕý3£<sup>1</sup>¤×÷ƵÂÊ£¬∙ñÔò  $\frac{3}{4}$ <sup>1</sup>« $\ddot{E}$  $\frac{3}{4}$  $\frac{1}{2}$ « $\frac{2}{2}$ »» á

<del>ÔŏËuµ¼ÖµÄÈÎ^ÎËŏ»Ò¦£</del>

# SpeedEasy;iËÙÉèÖÃÖ ÄÏ

# <sup>3</sup>Hot<sup>o</sup>

 $1$ j¢ÕýÈ·µØ<sup>2</sup>åÈë Pentium ® II<sub>j</sub>£

 $2i\xi^2\hat{a}E\ddot{e}E\ddot{a}E\hat{a}\dot{A}\ddot{a}\ddot{O}\tilde{A}E\ddot{A}X\ddot{S}^2\acute{B}E\acute{I}\hat{e}\tilde{O}\hat{u}\mu\ddot{A}\hat{I}\psi\ddot{B}\acute{I}\mu\acute{I}^3E$ 

 $3j\phi_L^A\hat{E} \hat{O} \hat{I} \mu \hat{I}^3 \mu \hat{C} \hat{O}^{\prime} \hat{E}^{-2} \phi \hat{C} \hat{O}^{\circ} \langle$ Del>¼ü£¬½øÈëBIOSÉè¶``j£

 $4$ i $\ell$ <sup>1</sup>/20<br/>Èë "SpeedEasy CPU SETUP" <sup>2</sup>Eµ¥£¬ÒÔµ÷½ÚÖĐÑë<sup>^</sup>AíÆ÷µÄËÙ¶È¡£

# ×¢Ò⣰Èô<sup>2</sup>»µ÷½ÚÖĐÑë^¦ÀíÆ÷µÄËÙ¶È£¬ÏµÍ<sup>31</sup>/2«ÒÔÔ¤ÖÃÉè¶ "µÄËٶȽøÐУ"Pentium ® IIÎ<sup>a</sup>200Õ×°Õ;<sup>3</sup>i£

5j¢´æ´¢°óÍË<sup>3</sup>öBIOSÉ趨j£ÄãµÄϵÍ<sup>31</sup>⁄2«°´ÕÕÄãµÄÉ趨<sup>3</sup>É<sup>1</sup>¦Æô¶¨j£

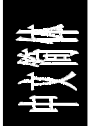

# SpeedEasy ÖÐÑë<sup>2</sup>AíÆ÷Éè¶ TiÄ¿µ¥

ÚÖ-ÏîÄ¿µ¥ÖĐÑ¡Ôñ <SpeedEasy CPU SETUP>ÏîÄ¿£¬È»áá½øÈë Î<sup>2</sup>Ë u¥£°

| ROM PCI/ISA BIOS (2A69JQ1H)<br>SpeedEasy CPU SETUP<br><b>ODI</b> Innovative Technology |                                                 |                                                                                    |
|----------------------------------------------------------------------------------------|-------------------------------------------------|------------------------------------------------------------------------------------|
| <b>CPU</b> Model<br>Speed Mode<br>CPU Speed                                            | : Pentium $(R)$ II<br>: $SpeedEasy$<br>: 233MHz | Warning: Be sure your selection<br>is right .CPU over speed will<br>be dangerous!  |
|                                                                                        |                                                 | $\uparrow \overline{\downarrow} \rightarrow \leftarrow$ Select<br>ESC:Ouit<br>Item |
|                                                                                        |                                                 | F1: Help<br>$PU/PD/+/-: Modify$<br>$(Shift) F2 \cdot Color$                        |

ͼ£-1 SpeedEasyÖĐÑë '|ÀíÆ÷Éè¶'2˵¥

BIOS ΪÄãµÄ Pentium® II  $\tilde{I} \acute{a}^1 \odot \acute{O} \gg \times \acute{e} \gg \ddot{u} \pm \frac{3}{4} \tilde{N}_1 \ddot{I} \hat{i} \pm \frac{1}{2} \dot{O} \hat{O}' \acute{u} \hat{l} \approx \frac{3}{4} \mu \ddot{A} \hat{l} \dot{\phi} \ddot{I} \ddot{B} \tilde{A} \pm \frac{1}{2} \mu \ddot{A} \dot{I} \ddot{\phi} \ddot{I} \ddot{B} \ddot{A} \pm \frac{1}{2} \mu \ddot{A} \dot{I} \ddot{\phi} \ddot{I} \ddot{$ (Jumper).<sup>1</sup>/2Ê<sup>1</sup>/2£¬ Ó¶øÊ<sup>1</sup>Äã<sub>*i*</sub>ÉÒÔÔÚ (SpeedEasy CPU SETUP) <sup>2</sup>˵¥ÉÏ£¬×ÔĐĐÑ¡Ôñ Pentium® IIµÄËÙ¶È¡£

 $\bullet^* 3/4^-$  æ£<sup>o</sup>

ÇëÎð½«ÖĐÑë 'ÀíÆ÷µÄƵÂʵ÷½ÚÖÁ¸ßÓÚÆäÕý<sup>3</sup>£<sup>1</sup>¤×÷ƵÂÊ£¬∙ñÔò  $3/1. \ddot{E} 3/1/2.$ 

<sup>o</sup>ÔðËùµ¼ÖµÄÈΰÎËð»Ù¡£

# **Chapter 1 Introduction**

### *Overview*

P6I440EX/ATX EXCELLENT 1 green motherboard provides a highly integrated solution for fully compatible, high performance PC/ATX platforms, and supports Pentium®II processors, flexible main memory size can be installed from 8MB up to 256MB SDRAM or 8MB up to 512MB EDO DIMM, so as to give full play to the advantages of Pentium®II and Celeron processors. The motherboard offers a wide range of interface to support integrated on-board IDE and on-board I/O function. It also supports the function of wake-up on LAN and wake-up on internal modem.

The current green function is divided into three phases: Doze, Standby and Suspend.

## *Key Features*

## **Pentium II and Celeron**

- Supports Pentium®II and Celeron processors at 233/266/300/333MHz
- Supports 66/68/75/83MHz bus speed
- CPU core frequency = System Clock x2.5, x3, x3.5, x4, x4.5, x5, x5.5
- On board switching voltage regulator with VID(Voltage ID), and CPU core supply voltage can be selected from 1.3V to 3.5V automatically.

#### **Chipset**

• Intel $@$  440EX (82443EX, 82371EB PIIX4E)

### **System memory**

- Two 168 pin DIMM sockets
- Supports up to 256MB SDRAM memory or up to 512MB EDO 3.3V unbuffered DIMM memory

### **On-board IDE**

- Supports two PCI PIO and bus Master IDE ports.
- supports up to Mode 4 Timing
- Supports 2 Fast IDE interfaces for up to 4 IDE devices including IDE hard disks and CD ROMs
- Supports "Ultra DMA/33" Synchronous DMA mode transfers up to 33 Mbytes/sec.
- Integrated 8x32bit buffer for IDE PCI Burst Transfers.

### **Green function**

- Supports Advanced Configuration and Power Interface (ACPI) specification also OS Directed Power Management.
- Supports three green modes: Doze, Standby and Suspend.
- Green LED will flash when the system is in the green status.

### **On-board I/O**

- Use NS Plug & play I/O chip PC87309
- One floppy port supports up to two 3.5"or 5.25" floppy drives 360K/720K/1.2M/1.44M/2.88M format.
- Supports LS-120 floppy disk drive
- All I/O port can be enabled/disabled by the BIOS setup
- Two high speed 16550 fast compatible UART (COM1/COM2/COM3 /COM4 selective) with 16-byte send/receive FIFOs and supported MIDI mode.
- One enabled parallel port at the I/O address 378H/278H/3BCH with additional bi-direction I/O capability and multi-mode (SPP/EPP/ECP) (IEEE1284 compliant).
- Provides protection circuit to prevent damage to the parallel port when a connected printer is powered up or operate at a higher voltage.

### **Advanced Feature**

- On board W83781D support system monitoring(monitor system voltages, chassis intrusion and FAN speed) (Optional)
- Supports LDCM(LanDesk Client Manager) software (Optional)
- On board PS/2 mouse and PS/2 keyboard socket
- Two USB ports
- On board switching voltage regulator with VID (support1.3V to 3.5V)
- Provides Anti-Virus function
- Provides Infrared interface
- Supports Windows 95 Software Power-Down
- Supports External Modem Ring Power-On
- Supports Auto Fan off when the system enters suspend mode
- Supports wake up on LAN function

### **BIOS**

- Licensed advanced AWARD BIOS, Supports Flash ROM BIOS, Plug and play ready. Built-in NCR®53C810 BIOS
- Supports IDE CD-ROM or SCSI boot up

### **Expansion slots**

- $3 \times$  ISA slots and  $3 \times$  PCI slots
- 1 AGP Slot
- Board size: 305mm x 175mm

# **Chapter 2 Connector Configuration**

This section lists all connector pin assignment and port description on the main-board. The conditions of the connectors and ports are illustrated in the following figures. Before inserting these connectors, please pay attention to the directions.

## **Hard Disk LED Connector(HD\_LED)**

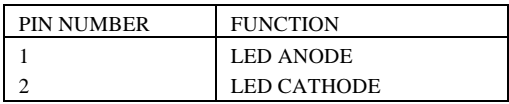

## **Reset Switch (RESET)**

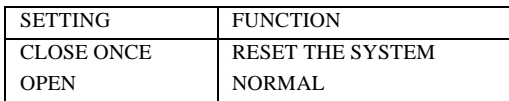

## **Speaker Connector(SPEAKER)**

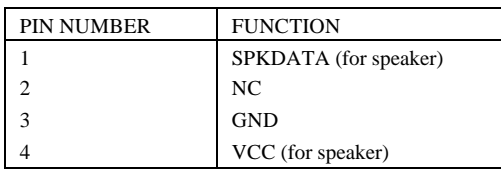

## **Power Switch (POWER)**

First connect the ATX Power Supply connector to the socket J20.

1. If you want to power up your system, turn on the mechanical switch of ATX power supply first, then push once the button connected to the two pin header (POWER).

2. If you want to power off your system, you need not turn off the mechanical switch of the ATX power supply, *push once*<sup>\*</sup> again the button connected to the two pin header(POWER). The location of connector is as shown in the figure below:

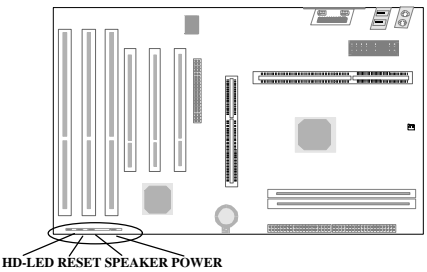

*\*Note: If you change "soft-off by PWR-BTTN" from default "Instant-off" to "Delay 4 Secs", the power button should be pressed for more than 4 seconds before the system power down. For details, please refer to Page 3-10.*

**Power LED Connector (PWR\_LED)**

| PIN NUMBER |  | <b>FUNCTION</b>  |
|------------|--|------------------|
|            |  | <b>LED ANODE</b> |
|            |  | LED CATHODE/GND  |
|            |  | LED CATHODE/GND  |
|            |  | NC.              |
|            |  | LED CATHODE/GND  |
|            |  |                  |

The LED connected to "PWR LED" will light slightly when the system is in standby status.

## **Green LED Connector (GREEN\_LED)**

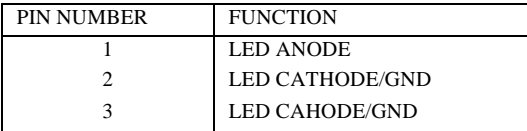

## **Hardware Green Connector (SLEEP)**

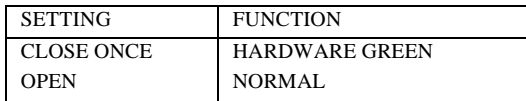

## **Infrared Header (IRDA)**

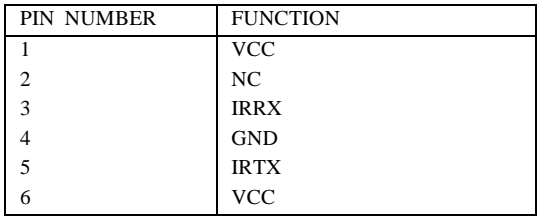

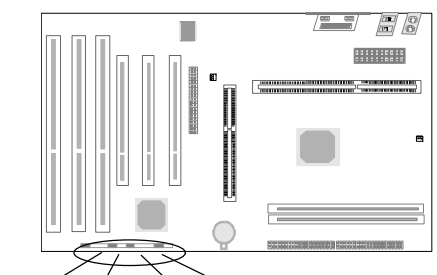

**Controlled FairConnector(CPU FAN, CHS FAN)** 

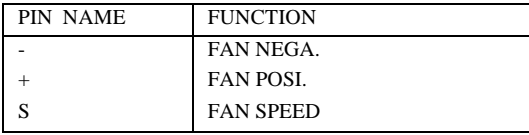

*Note: These two fans are set as the default "ON".*

## **Wake-Up On LAN (WOL\_INTEL)**

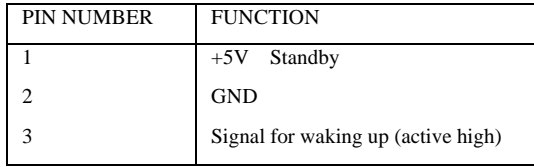

*Note: This header is to be connected to a LAN adapter for wake-up on LAN. Please set "Resume by LAN/Ring" to be Enabled at the "POWER MANAGEMENT SETUP" of CMOS SETUP first, if Wake-Up on LAN function is to be used.*

#### **Wake-Up On Internal Modem (WOM)**

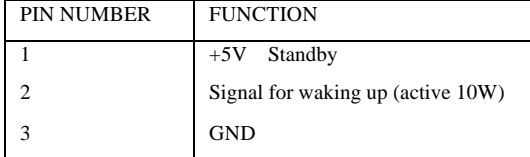

#### **Chassis Security (CHAS):**

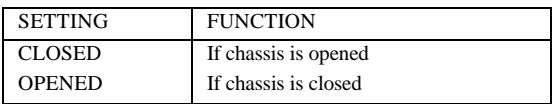

*Note: This header is optional.*

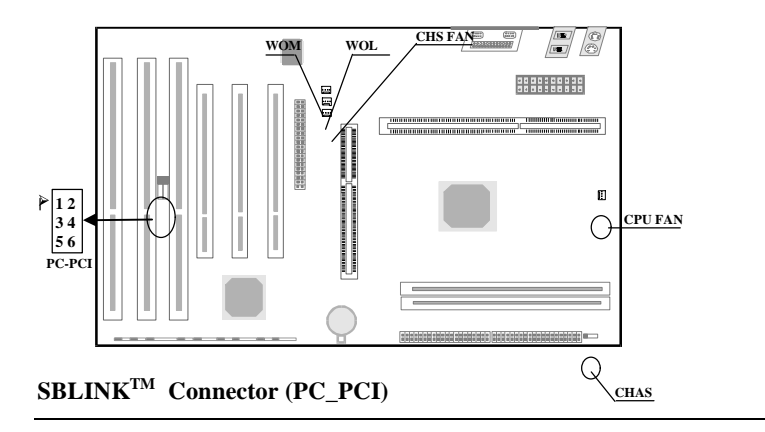

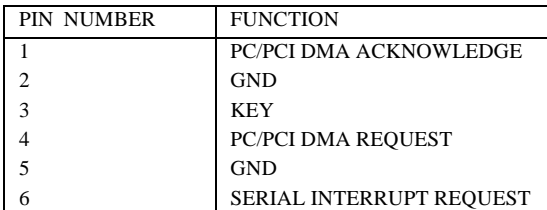

## **I/O Port Description**

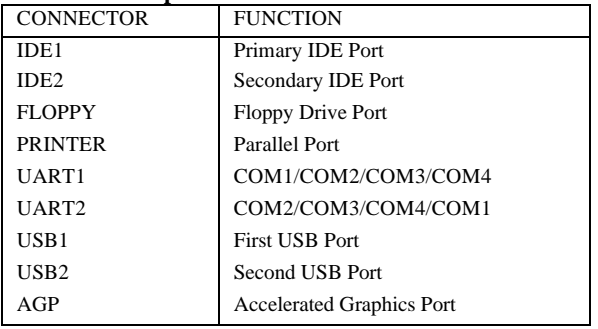

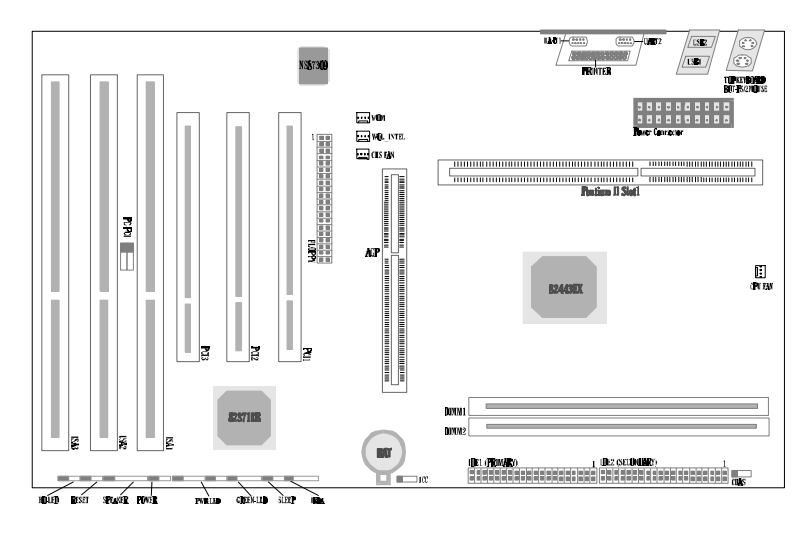

Figure 2-1 Location of All Connectors on Board

## **Memory Configuration**

The P6I440EX/ATX EXCELLENT 1 motherboard supports up to two 168 pin 3.3V un-buffered DIMM, providing a flexible size from 8MB up to 256MB SDRAM memory or from 8MB up to 512MB EDO memory. The following set of rules allows optimum configurations.

Rules for populating a 440EX memory array:

- The DRAM Timing register, which provides the DRAM speed grade control for the entire memory array, must be programmed to use the timings of the slowest DRAMs installed.
- Possible EDO DIMM memory size are 8MB, 16MB, 32MB, 64MB, 128MB, 256MB in each DIMM socket.
- Possible SDRAM memory size are 8MB, 16MB, 32MB, 64MB, 128MB in each DIMM socket.

### **Clear CMOS**

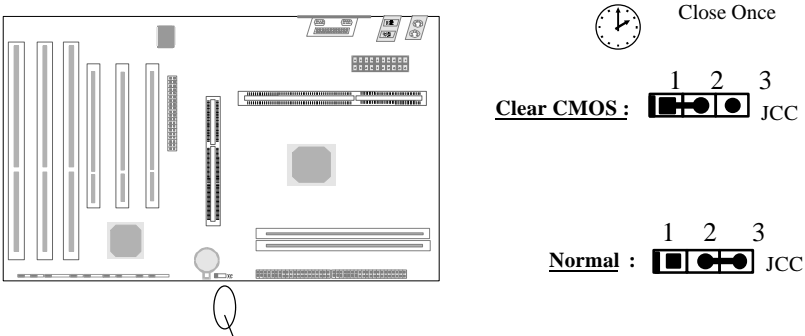

Note: You must unplug the **AC** supply(110/220V) when wanting to clear CMOS.

# **Chapter 3 AWARD BIOS Description**

## **Entering Setup**

Power on the computer, when the following message briefly appears at the bottom of the screen during the POST (Power On Self Test), press the<Del> key or simultaneously press the  $\langle \text{Ctrl} \rangle$  +  $\langle \text{Alt} \rangle$  +  $\langle \text{Esc} \rangle$  keys, to enter the Award BIOS CMOS Setup Utility.

#### *Press <Del> to enter SETUP*

Once you have entered, the Main Menu (Figure 1) will appear on the screen. The main menu allows you to select from twelve setup functions and two exit choices. Use arrow keys to select among the items and press the <Enter> key to accept or enter the sub-menu.

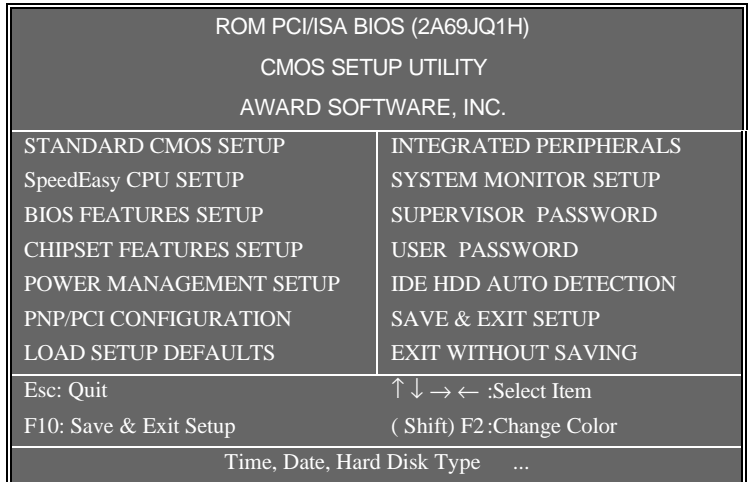

#### **Figure-1 Main Menu**

*\*Note: The item of "SYSTEM MONITOR" will not be displayed if there is no W8378IB on the motherboard.*

## **Load Setup Defaults**

The Setup Default Settings are common and efficient.

## **Standard CMOS Setup**

Use the arrow keys to highlight the item, then use the  $\langle$  PgUp $\rangle$  or  $\langle$ PgDn $\rangle$ keys to select the value you want in each item.

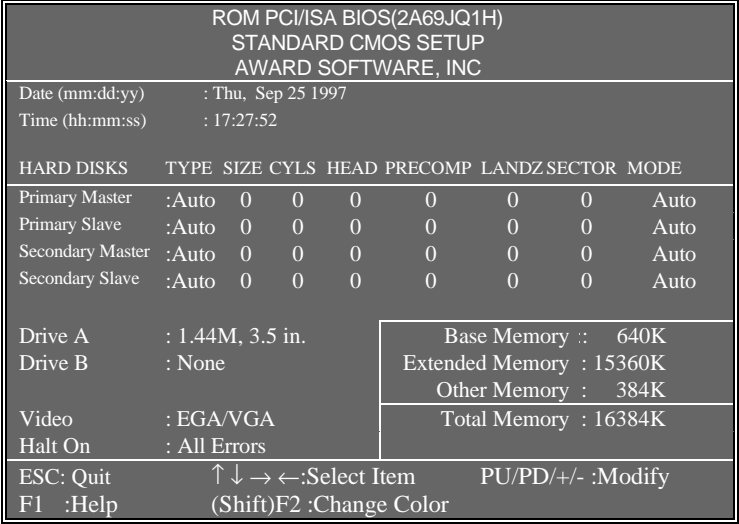

#### **Figure-2 Standard CMOS Setup Menu**

## **Hard Disk**

## **Primary Master/Primary Slave/Secondary Master/Secondary Slave**

The categories identify the HDD types of the 2 IDE channels that have been installed in the computer. There are 45 predefined types and 4 user definable types which are used for Enhanced IDE BIOS. Type 1 to Type 45 are predefined. Type "User" is user-definable. If your hard disk drive type does not match with the drive table listed, you can use Type "User" to define your own drive type manually.

If you have selected Type **"Auto"**, that means the system can auto-detect your hard disk when booting up. If you have selected Type **"User"**, related information is asked to be entered into the following items. Enter the information directly from the keyboard and press **<Enter>**:

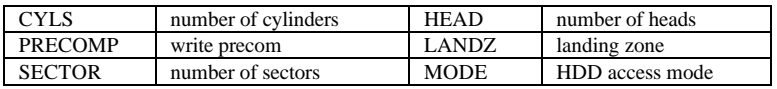

## **Video**

There are two ways to boot up the system:

- I. When VGA is used as primary and monochrome is used as secondary, the selection of the video type is **"EGA/VGA"** mode.
- II. When monochrome is used as primary and VGA is used as secondary, the selection of the video type is **"Mono"** mode.

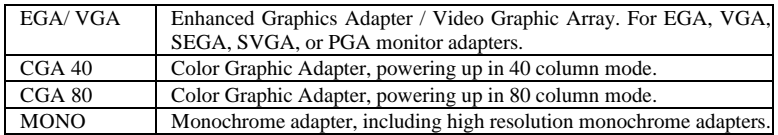

## **Halt On**

The category determines whether or not the computer will stop if an error is detected during powering up.

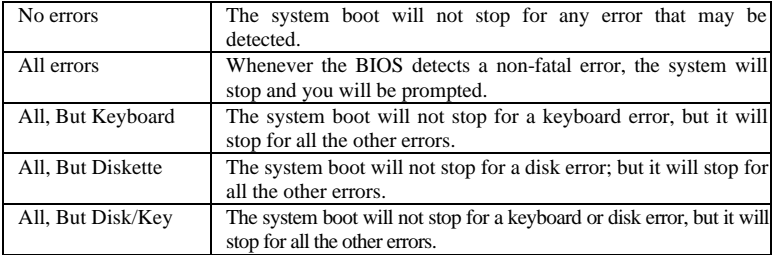

#### **Memory**

The category displays only what is determined by POST (Power On Self Test) of the BIOS.

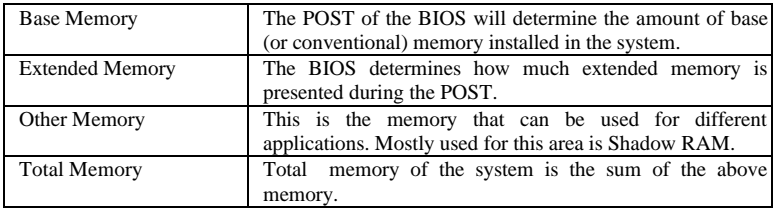

### **SpeedEasy CPU Setup**

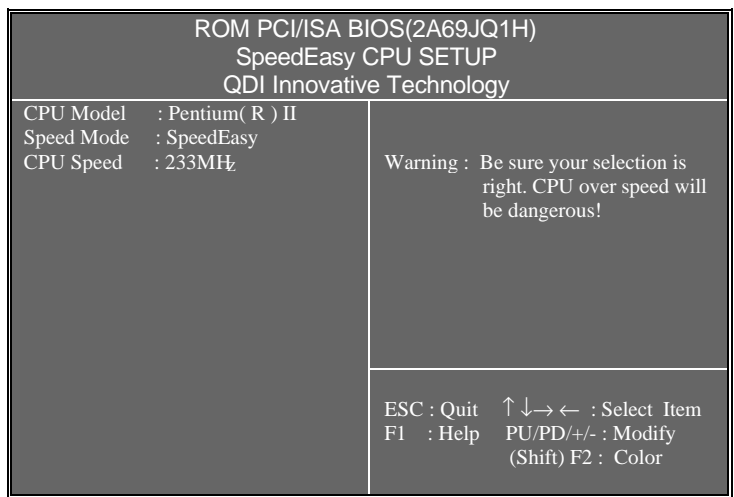

## **Figure-3 SpeedEasy CPU Setup**

The following indicates the options of each item and describes the meaning of each option.

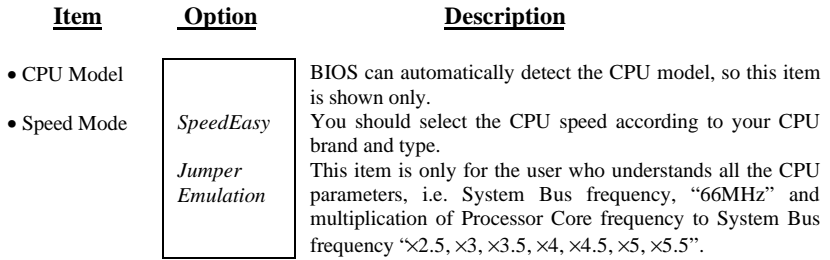

## *BIOS Features Setup*

ROM PCI/ISA BIOS (2A69JQ1H)

 $\mathsf{l}$ *3 - 4*

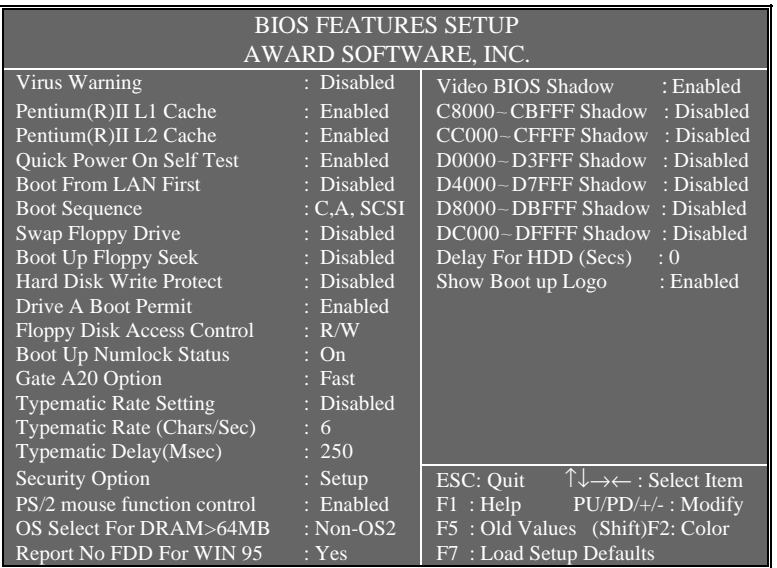

## **Figure-4 BIOS Features Setup Menu**

The following indicates the options of each item and describes the meaning of each option.

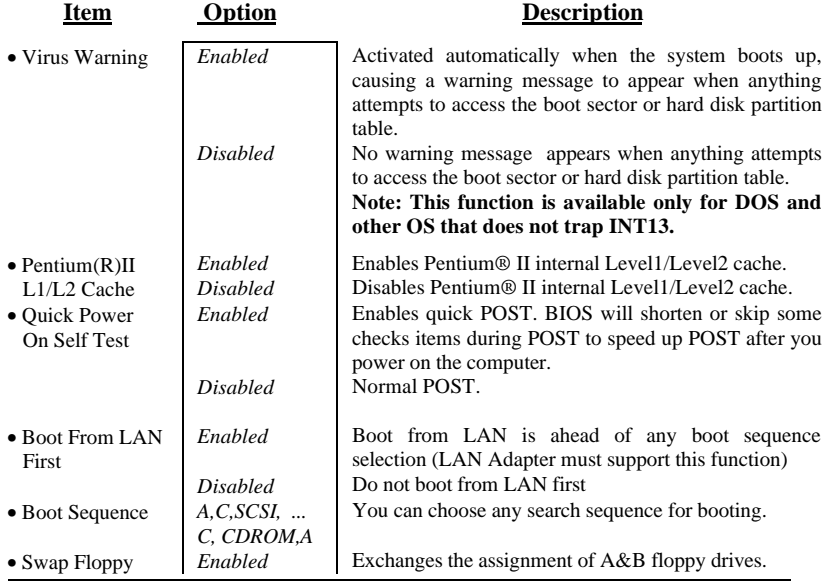

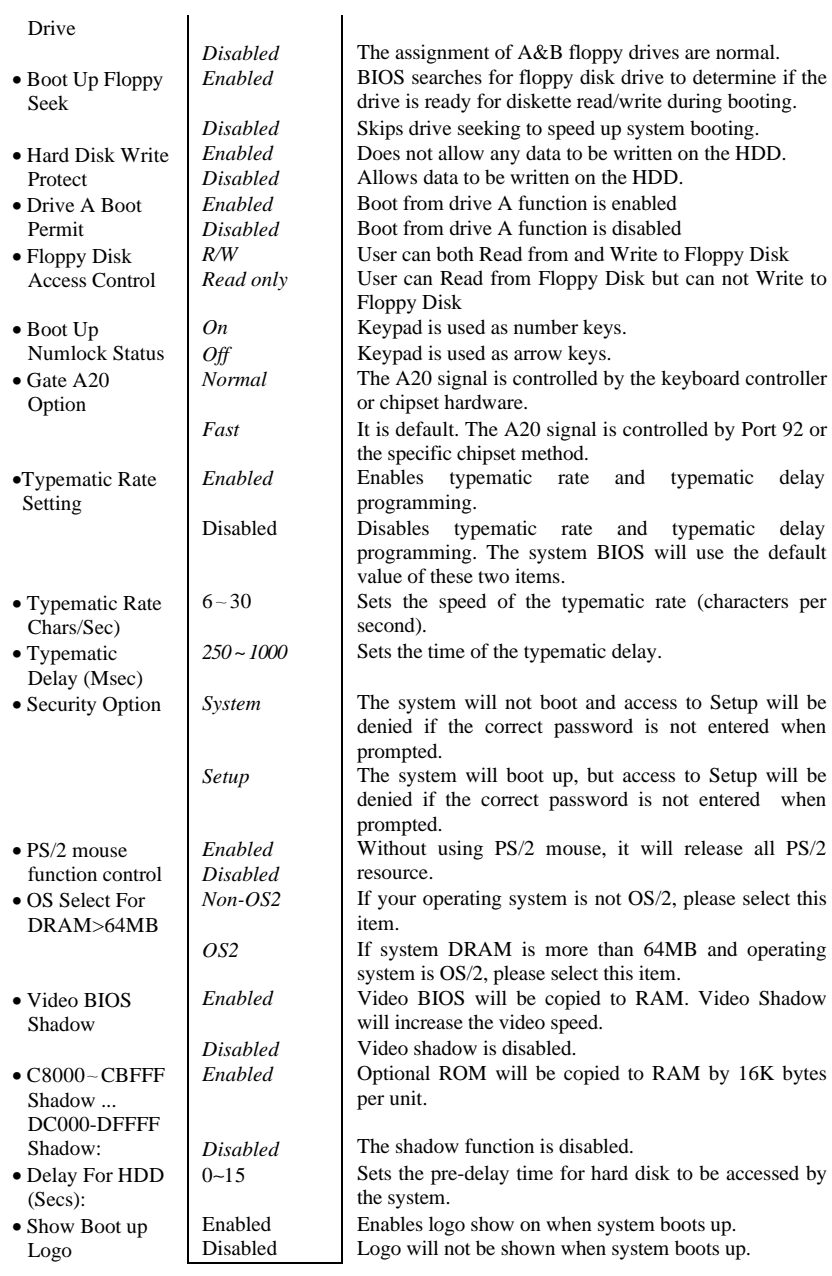

## **Chipset Features Setup**

| ROM PCI/ISA BIOS (2A69JQ1H)<br><b>CHIPSET FEATURES SETUP</b><br>AWARD SOFTWARE, INC.                                                                                                    |                                                                                                    |                                                                                                |  |
|----------------------------------------------------------------------------------------------------|----------------------------------------------------------------------------------------------------|------------------------------------------------------------------------------------------------|--|
| <b>Auto Configuration</b>                                                                                                    | : Enabled                                                                                                    | SDRAM CAS latency Time : 3                                                                     |  |
| <b>DRAM</b> Speed Selection                                                                                                    | : 60ns                                                                                                    |                                                                                                |  |
| MA Wait State<br>EDO RAS # TO CAS# Delay<br>EDO RAS# Precharge Time<br><b>EDO DRAM Read Burst</b><br><b>EDO DRAM Write Burst</b><br><b>DRAM ECC Select</b><br>CPU-TO-PCI IDE POSTING<br><b>System BIOS Cacheable</b><br>Video BIOS Cacheable<br>Video RAM Cacheable<br>8 bit I/ O Recovery Time | $:$ Slow<br>$\overline{3}$<br>$\therefore$ 3<br>$\cdot$ X333<br>:X222<br>: Disabled<br>: Enabled<br>: Disabled<br>: Disabled<br>: Disabled |                                                                                                |  |
| 16 bit I/O Recovery Time                                                                                                    |                                                                                                    |                                                                                                |  |
| Memory Hole At 15M-16M<br>Passive Release                                                                                                    | : Disabled<br>: Enabled                                                                                                    |                                                                                                |  |
| <b>Delayed Transaction</b>                                                                                                    | : Enabled                                                                                                    | ESC: Quit $\hat{I} \downarrow \rightarrow \leftarrow$ : Select Item                            |  |
| AGP Aperture Size (MB)<br>SDRAM RAS- to - CAS Delay<br>SDRAM RAS Pre-charge Time                                                                                                    | : 64<br>$:$ Slow<br><b>Slow</b>                                                                                                    | F1: Help<br>$PU/PD/+/-$ : Modify<br>F5: Old Values (Shift)F2: Color<br>F7: Load Setup Defaults |  |

**Figure-5 Chipset Features Setup Menu**

The following indicates the options of each item and describes the meaning of each option.

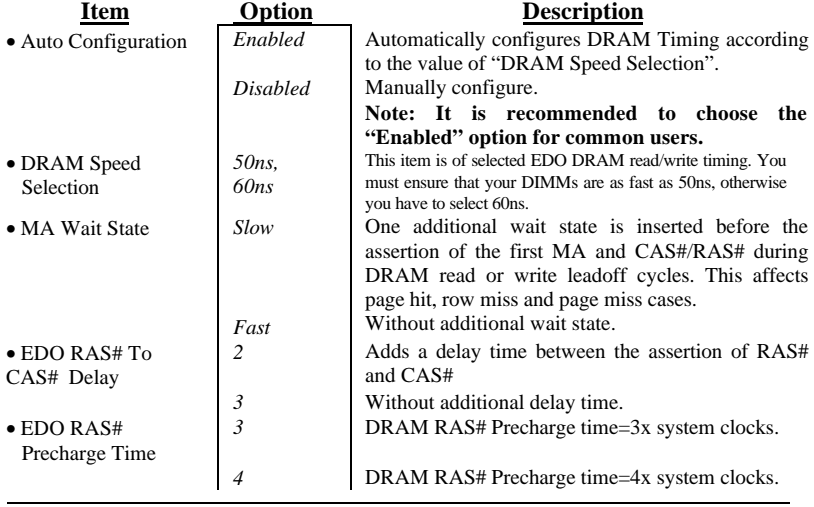

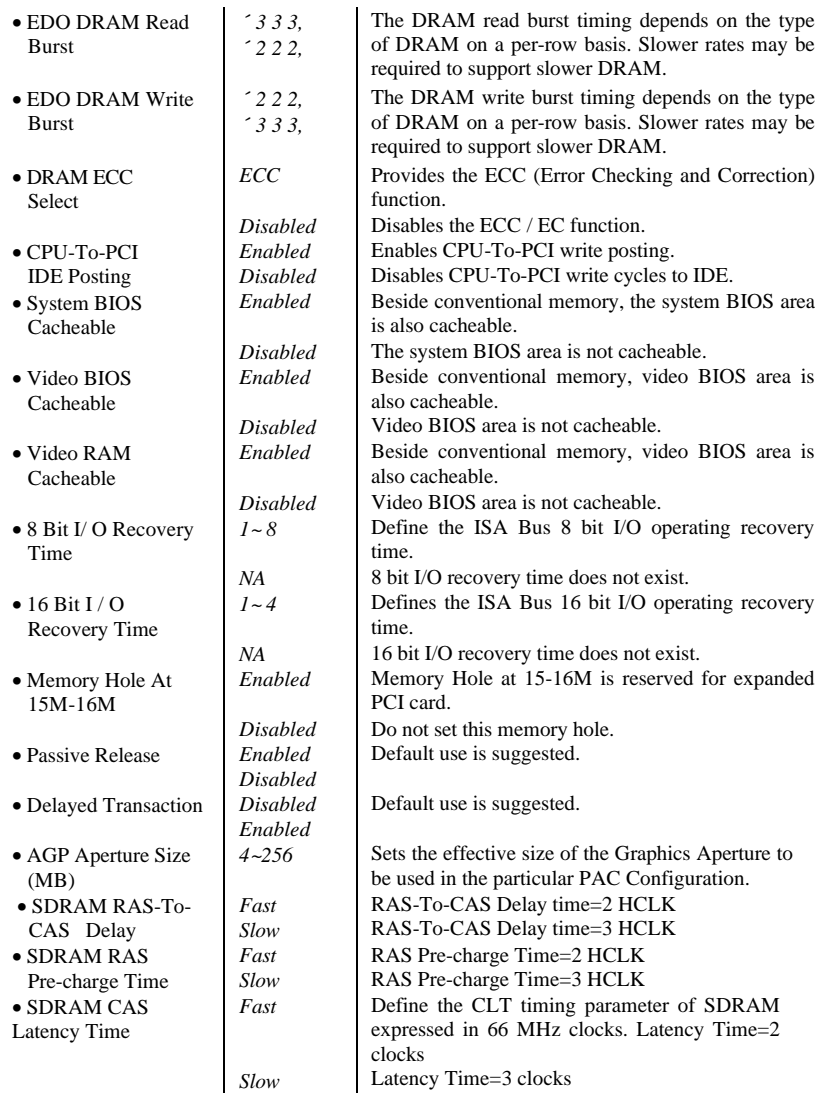

## **Power Management Setup**

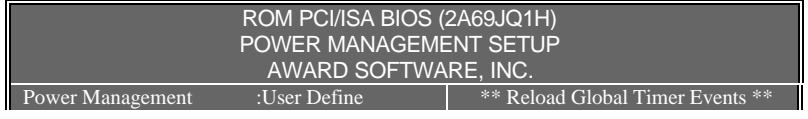

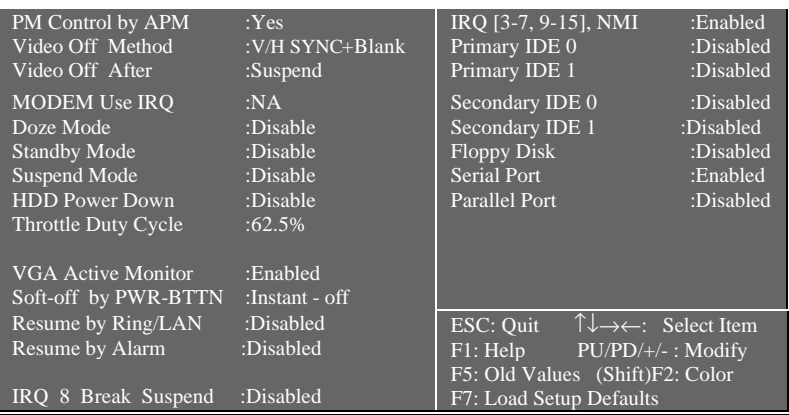

## **Figure-6 Power Management Setup Menu**

The following indicates the options of each item and describes the meaning of each option.

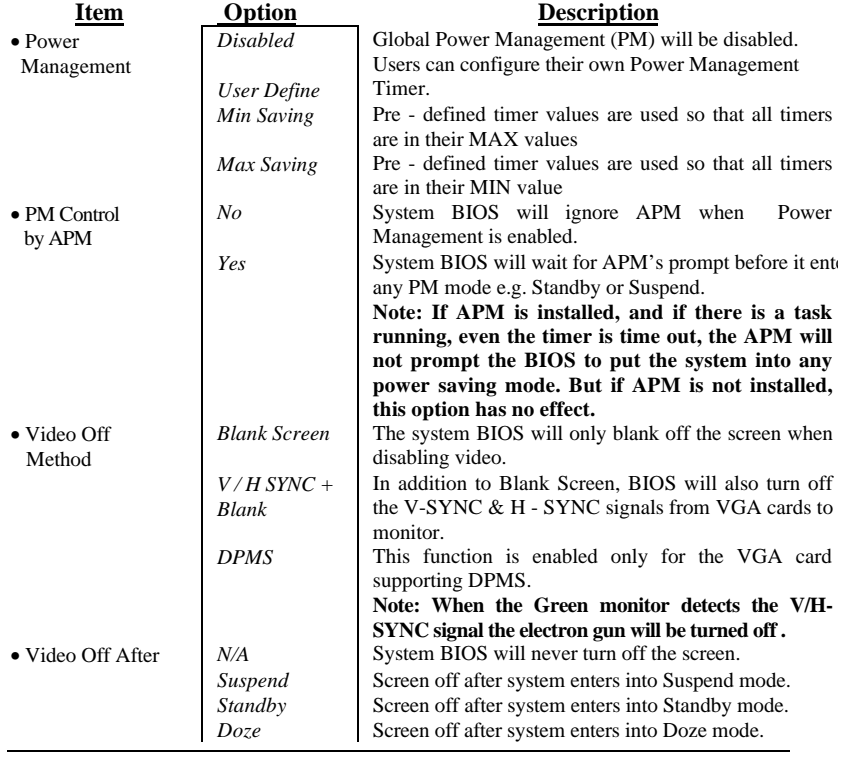

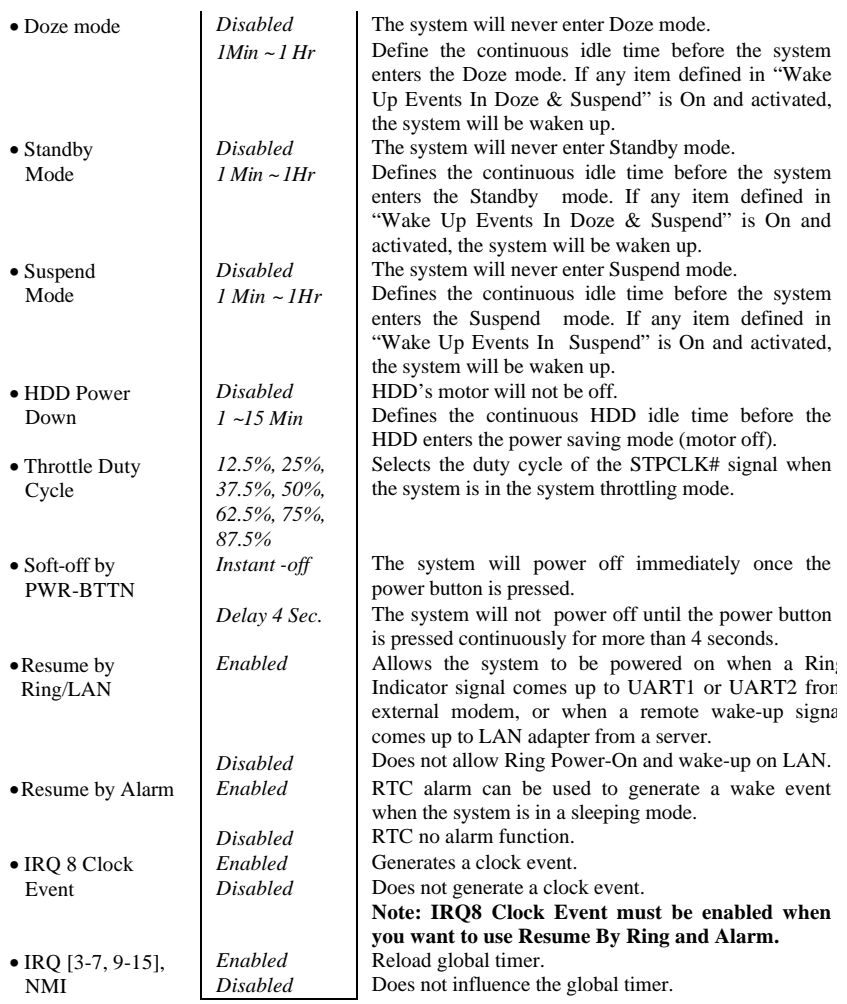

# PNP/PCI Configuration Setup

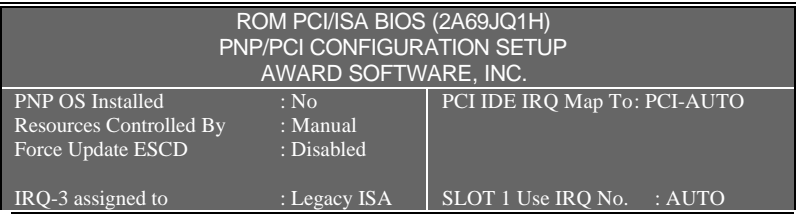

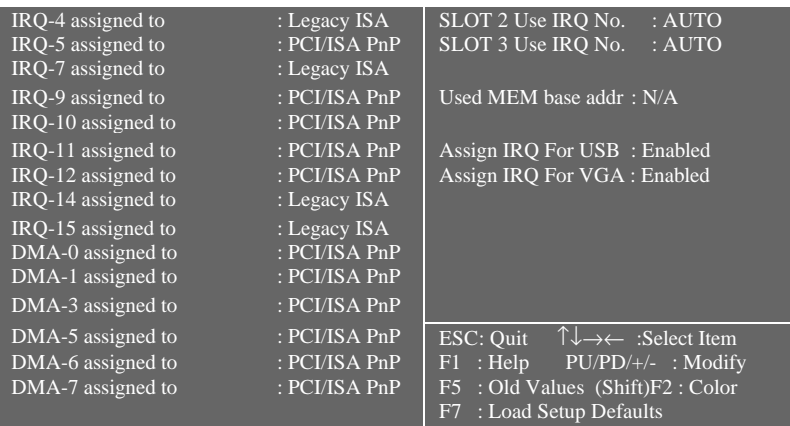

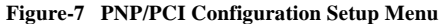

The following indicates the options of each item and describes the meaning of each option.

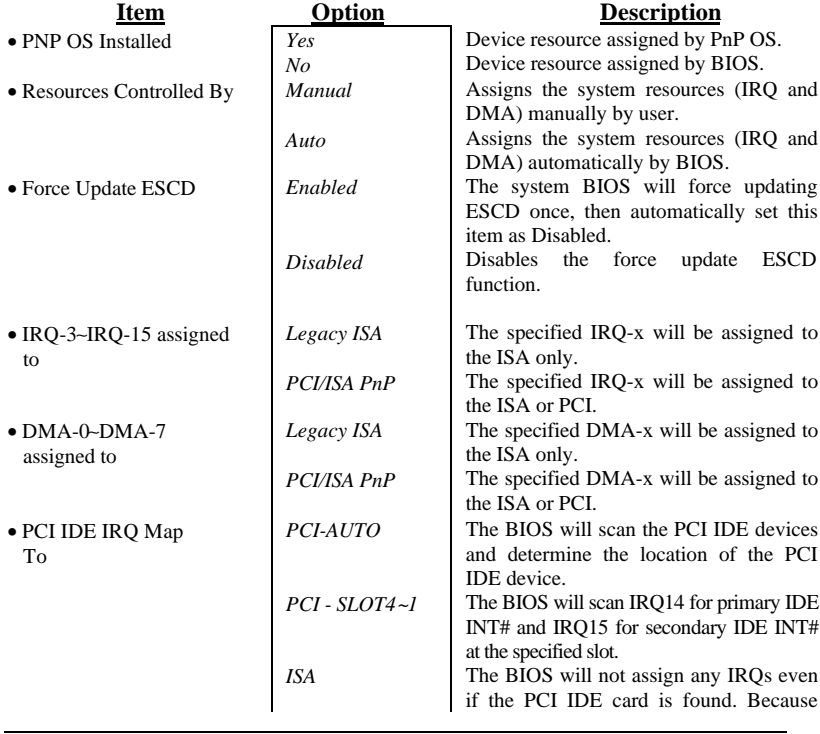

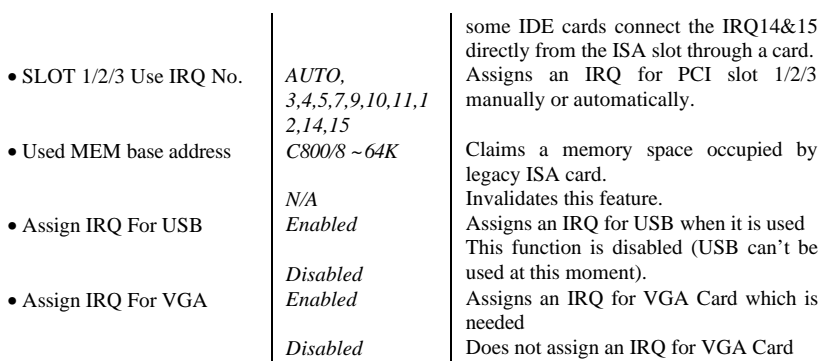

## **Integrated Peripherals**

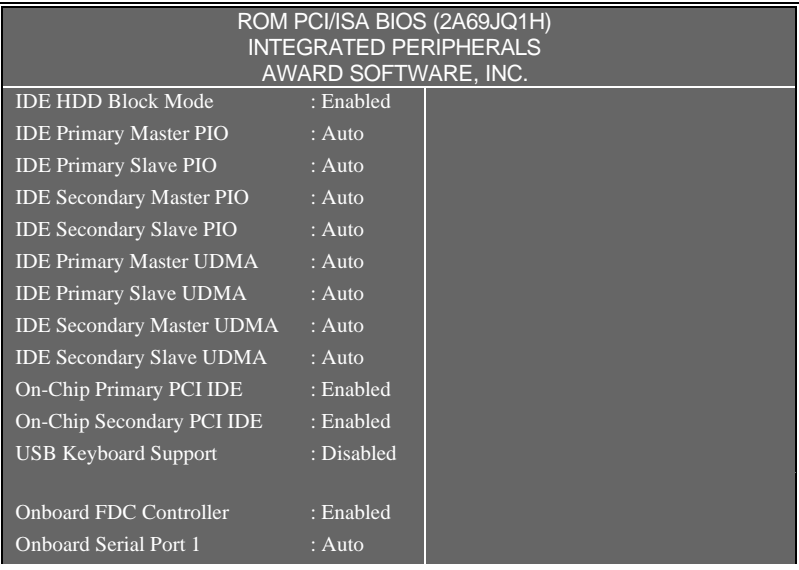

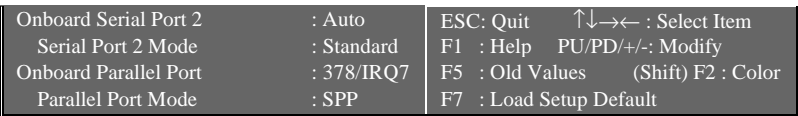

## **Figure-8 Integrated Peripherals Menu**

The following indicates the options of each item and describes the meaning of each option.

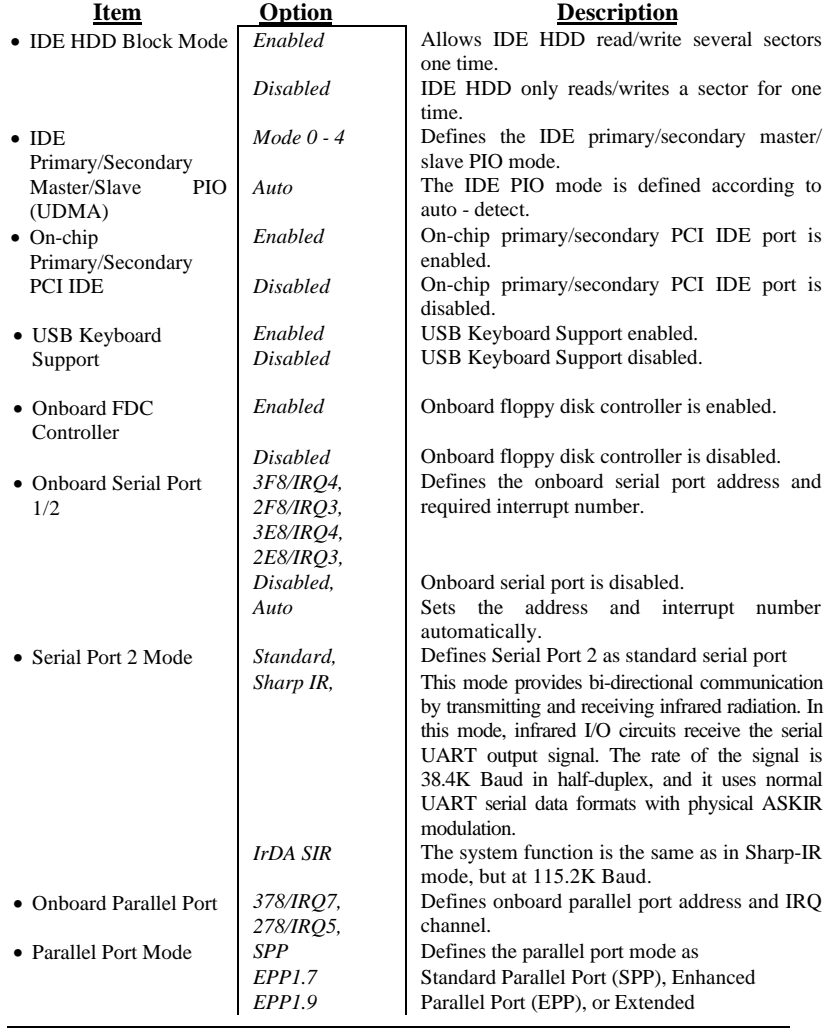

*ECP+EPP*

*ECP*, Capabilities Port (ECP).

## **System Monitor Setup**

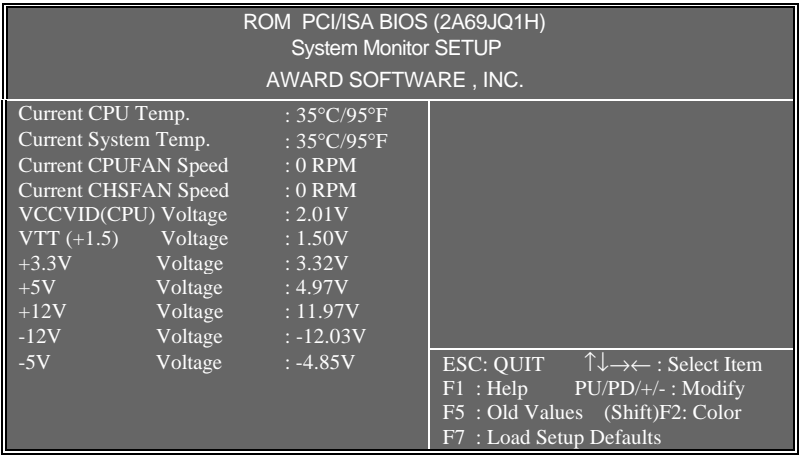

## **Figure-9 System Monitor Setup Menu**

The following indicates the options of each item and describes the meaning of each option.

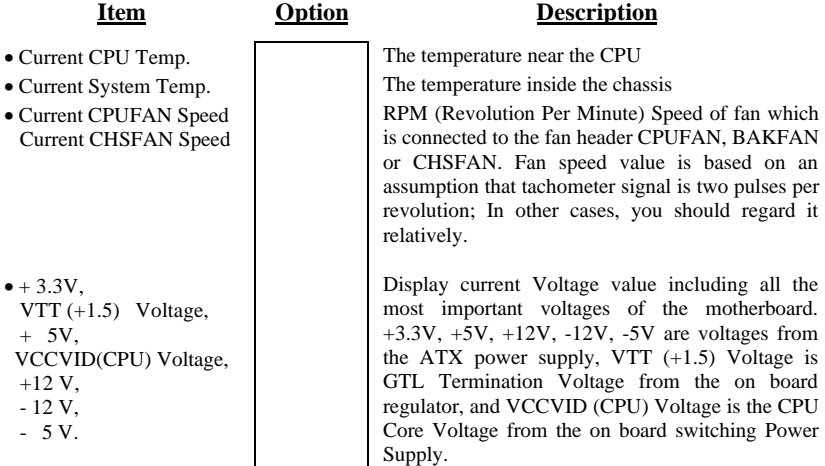

## **Supervisor/User Password**

If this function is selected, the following message will appear at the center of the screen to assist you in creating a password.

#### *ENTER PASSWORD*

Type the password, up to eight characters, and press <Enter>. The password typed now will clear any previously entered password from CMOS memory. You will be asked to confirm the password. Type the password again and press <Enter>. You may also press <Esc> to abort the selection and not enter a password.

To disable password, just press <Enter> when you are prompted to enter password. A message will confirm the password being disabled. Once the password is disabled, the system will boot and you will be able to enter Setup freely.

#### *PASSWORD DISABLED*

If you have selected "**System**" at "Security Option" of "BIOS Features Setup" Menu, you will be prompted for the password every time the system is rebooted or any time you try to enter "CMOS Setup".

If you have selected "**Setup**" at "Security Option" of "BIOS Features Setup" Menu, you will be prompted for the password only when you try to enter "CMOS Setup".

*Supervisor Password* has higher priority than *User Password*. You can *use Supervisor Password* when booting the system or entering "CMOS Setup" to modify all settings. Also you can use *User Password* when booting the system or entering "CMOS Setup" but can not modify any setting if the *Supervisor Password* is enabled.

#### **IDE HDD Auto Detection**

The Enhanced IDE features is included in all Award BIOS. Below is a brief description of these features.

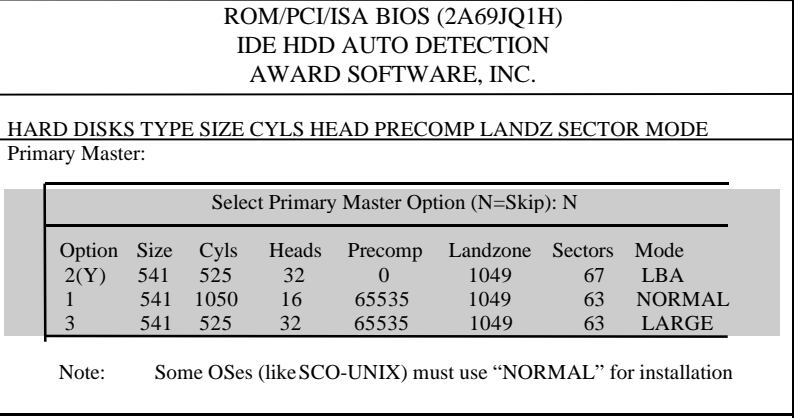

#### **Figure-10 IDE HDD Auto Detection Menu**

#### **1. Setup Changes**

#### With auto-detection

- BIOS setup will display all possible modes supported by the HDD including NORMAL, LBA and LARGE.
- If HDD does not support LBA modes, no "LBA" option will be shown.
- $\blacklozenge$  If the number of physical cylinders is less than or equal to 1024, "LARGE" option may not be shown.
- Users can select their appropriate mode.

#### With Standard CMOS Setup

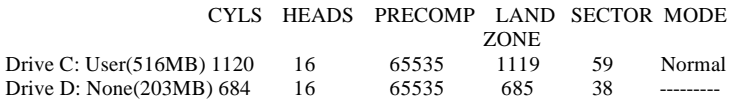

When the HDD type is set to the "user" type, the "MODE" option will be opened for user to select their own HDD mode.

### **2. HDD Modes**

The Award BIOS supports 3 HDD modes: NORMAL, LBA and LARGE, also Auto detect.

### **NORMAL**

Generic access mode in which neither the BIOS nor the IDE controller will make any transformation during accessing. The maximum number of cylinders, heads and sectors for NORMAL mode are 1024,16 and 63.

If the user sets his HDD to NORMAL mode, the maximum accessible HDD size will be 528 megabytes even though its physical size may be greater than that.

### LBA (Logical Block Addressing) mode

A new HDD accessing method to overcome the 528 Megabyte bottleneck.

The number of cylinders, heads and sectors shown in setup may not be the number physically contained in the HDD.

During HDD accessing, the IDE controller will transform the logical address described by the sector, head and cylinder number into its own physical address inside the HDD. The maximum HDD size supported by LBA mode is 8.4 Gigabytes.

### LARGE mode

Some IDE HDDs contains more than 1024 cylinder without LBA support (in some cases, user do not want LBA). The Award BIOS provides another alternative to support these kinds of HDD.

BIOS tricks DOS (or other OS) so that the number of cylinders is less than 1024 by dividing it by 2. At the same time, the number of heads is multiplied by 2. A reverse transformation process will be made inside INT13h in order to access the right HDD address.

### **Auto detect**

If using Auto detect, the BIOS will automatically detect the IDE hard disk mode and set it to one kind of HDD modes.

## 3. Remark

To support LBA or LARGE mode regarding HDDs, there must be some softwares involved which are located in Award HDD Service Routine (INT13h). It may fail to access a HDD with LBA (LARGE) mode selected if you are running under an Operating System which replaces the whole INT 13h.

### **Power - On Boot**

If you have made all the changes to CMOS values and the system can not boot with the CMOS values selected in Setup, restart the system by turning it OFF then ON or press the "RESET" button on the system case. You may also restart the system by simultaneously pressing the  $\langle$  Ctrl  $\rangle$ ,  $\langle$  Alt  $\rangle$  and  $\langle$  Del > keys.

# Appendix A. Utility Diskette

You may use this diskette to update your BIOS when necessary. For the most update and additional information about BIOS upgrade, please refer to "README" in the "BIOS Upgrade Diskette".

#### **Warning:**

- **1. We strongly recommend that you only upgrade BIOS when encountering problems.**
- **2. Before you update your BIOS, look over the "README" file to avoid making mistakes.**

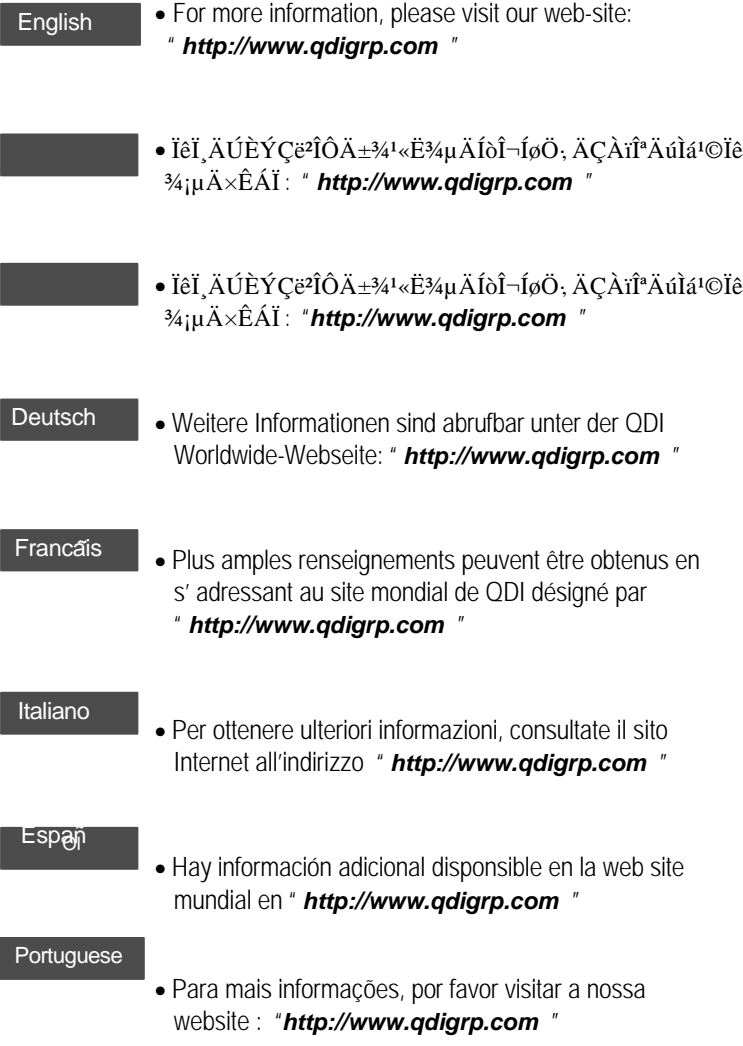

# **P/N:430-01013-601**

 $\overline{\phantom{a}}$ 

## **Manual P6I440EX/ATX Excellent I Ver 1.0**